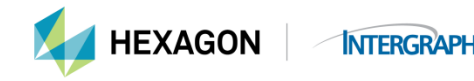

**Quick Start to Licensing Geospatial 2013 & higher Products:**

- **1. Download your software from** [download.hexagon.com](http://download.hexagon.com/) **and install it. If installing any ERDAS family products, ERDAS Foundation must be installed first, then all of the remaining ERDAS software.**
- 2. **Run the Intergraph License Administrator Tool which you will use to create, set up and manage the license service as well as manage nodelocked licenses.** (Start > All Programs > Intergraph Licensing 11.11.1 > Intergraph License Administration)
	- Intergraph Licensing 11.11.1
		- Intergraph License Administration
		- Intergraph License Borrowing
		- Intergraph License Help
		- Intergraph License Host ID
		- a. This tool is delivered with ERDAS Foundation and as an add-on for the GeoMedia products. It is available for download separately from the product download site[, download.hexagon.com](http://download.hexagon.com/)
- **3. You must use License Host ID tool to display the acceptable Host ID of the machine. Under either the Client or Server tab, select** *License Host ID* **and this screen will display:**

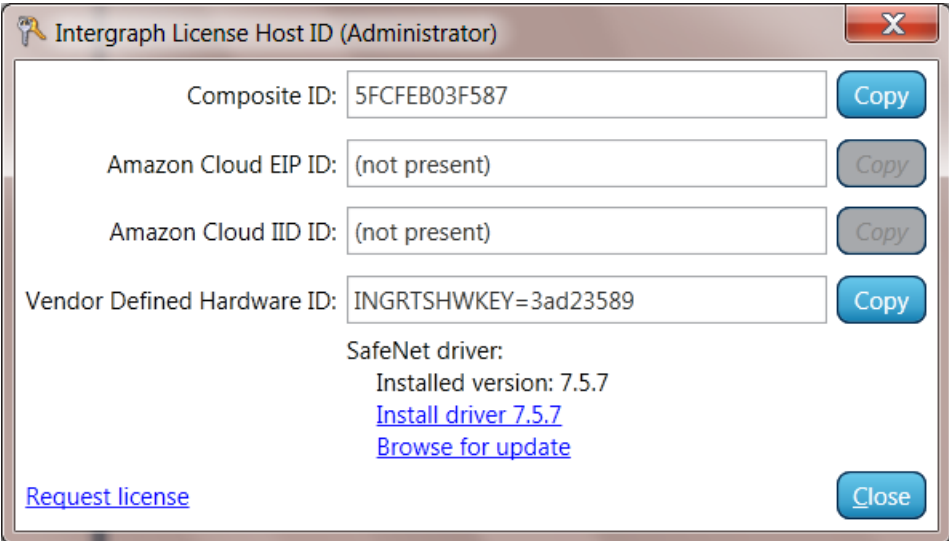

- **a.** You will use the number in the Composite ID field unless you use a dongle in which case you would use the Hardware ID number. You will select *Copy* next to the Host ID you will use.
- **b.** Note that the Host ID types listed in this tool match the options available in the License Generation software. Most people will not have an Amazon Cloud EIP (Elastic IP address) or Amazon Cloud IID (Instance ID) address unless they have applied for and received one from Amazon. If you use a SafeNet Hardware Dongle as your license key, the prefix "erdasnet=" is no longer accepted. You are not able to highlight and copy the fields; you must use the Copy command and it will place the value in the clipboard buffer for use when generating the license file.
- **4. Locate your License Authentication Code (LAC). For renewals or new purchases, this is automatically mailed to you. For maintenance upgrades, you will need to contact Hexagon Safety & Infrastructure Licensing to acquire your LAC. (email[: license@hexagonsi.com\)](mailto:license@hexagonsi.com)**
	- a. Select *Request License* on the Intergraph License Host ID form or go to [licensing.hexagonsafetyinfrastructure.com/flexnet/operationsportal](https://licensing.hexagonsafetyinfrastructure.com/flexnet/operationsportal/) to generate your run-time license(s).
- **5. Generating your run-time license:**
	- a. Use your LAC to login to the license web site at [licensing.hexagonsafetyinfrastructure.com/flexnet/operationsportal](https://licensing.hexagonsafetyinfrastructure.com/flexnet/operationsportal/)

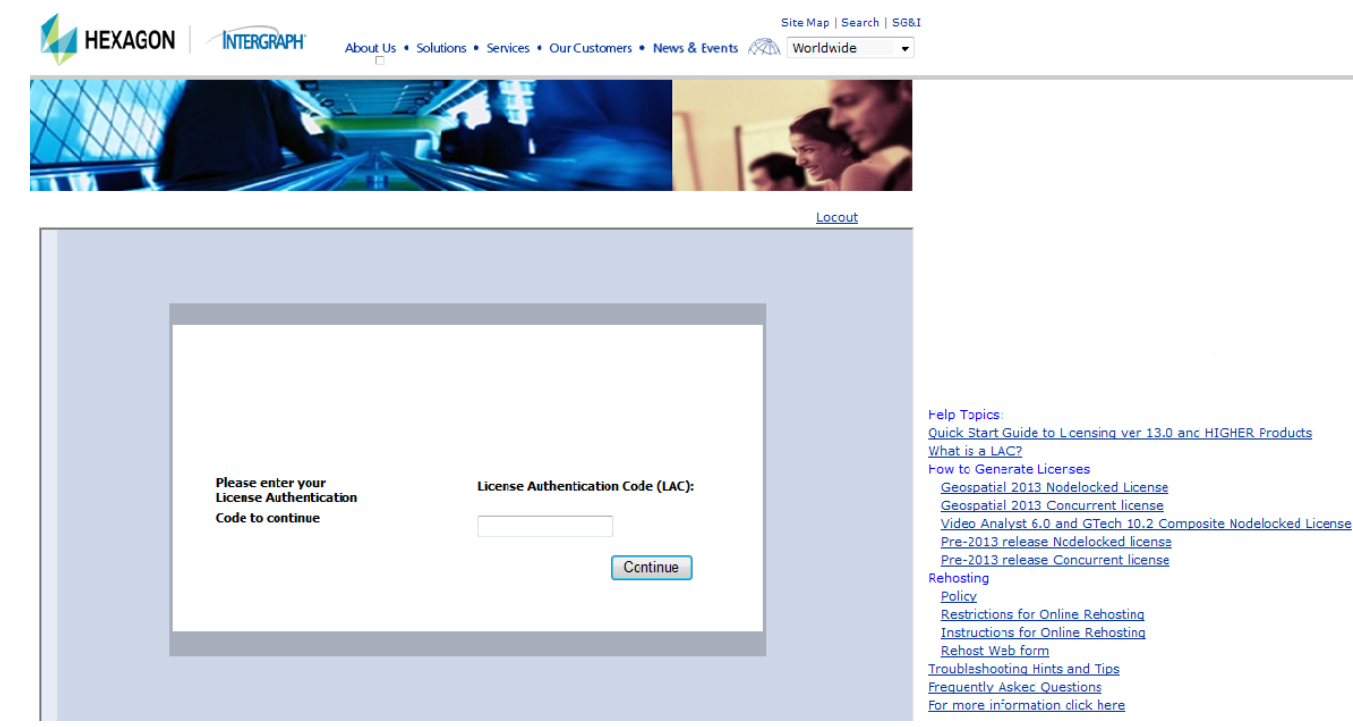

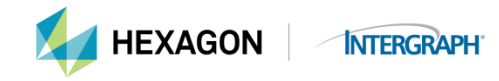

**b.** The Start Page will display; select *Generate Licenses*:

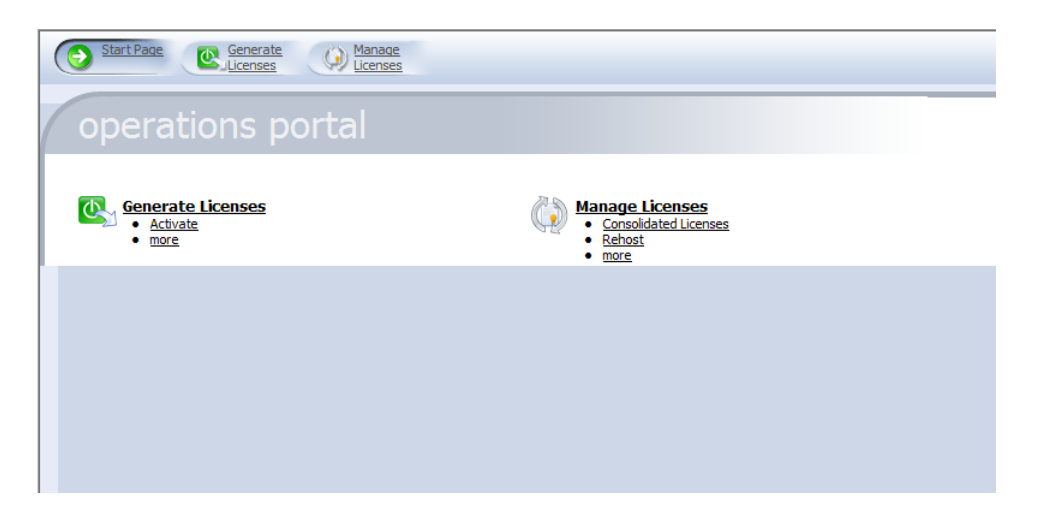

5. **A page with all of your licenses will display. Select only the software that will be part of your new license. Note the number of copies available to you will be on right under "Copies Left" heading. Please review any help topics on the right that will assist you in licensing as they contain more detail than the Quick Start Guide.**

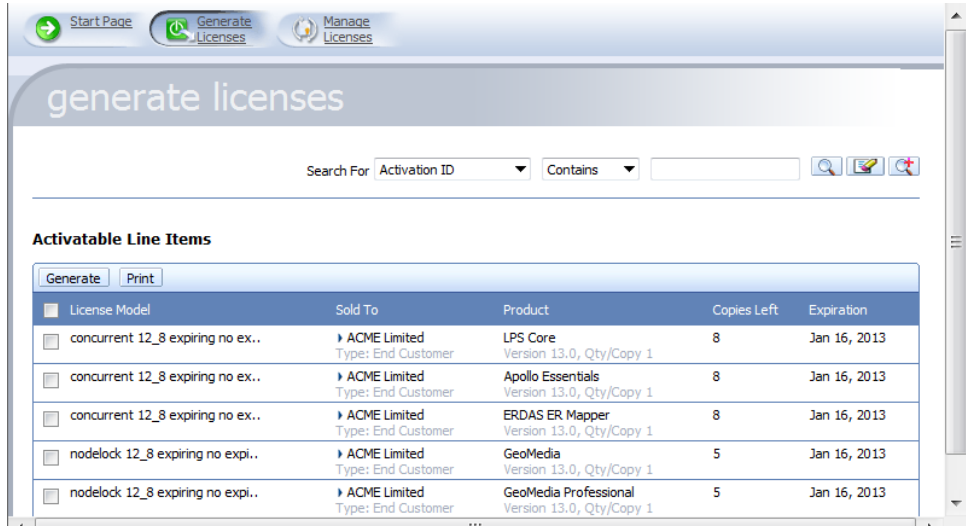

- **6. When you have selected all of the products requiring a license for the Host ID, click** *Generate.*
- **7. If you have selected more than one product, you will be asked if you want to consolidate licenses. Select** *YES* **so you will have one license file at the end.**

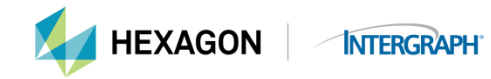

**8. If you will be emailing the license to another machine (in other words, you are not on the machine where the license will be located), enter your email address. Select** *NEXT***.**

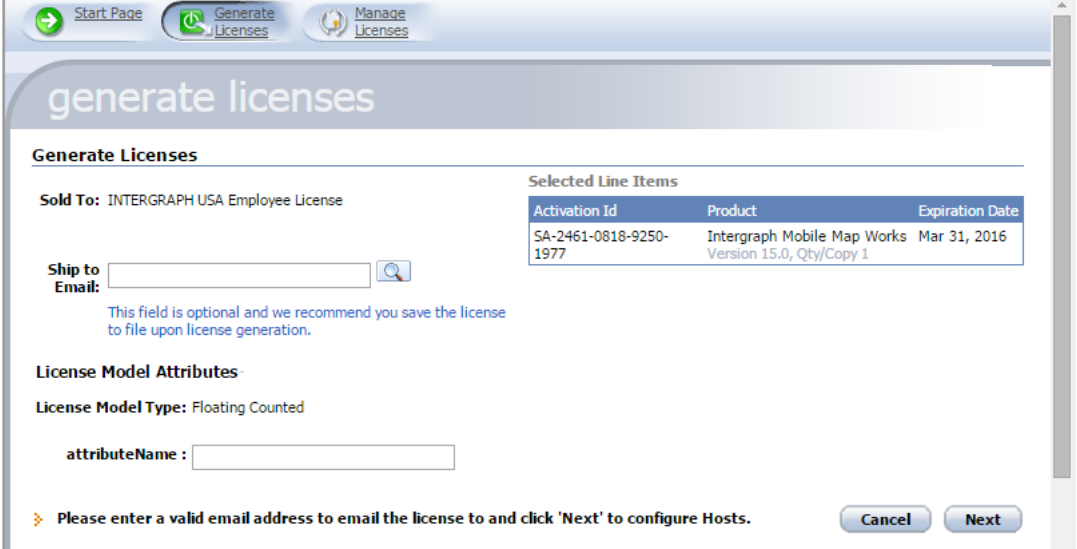

**9. You are now on the page where you will enter the Host ID for the license file:**

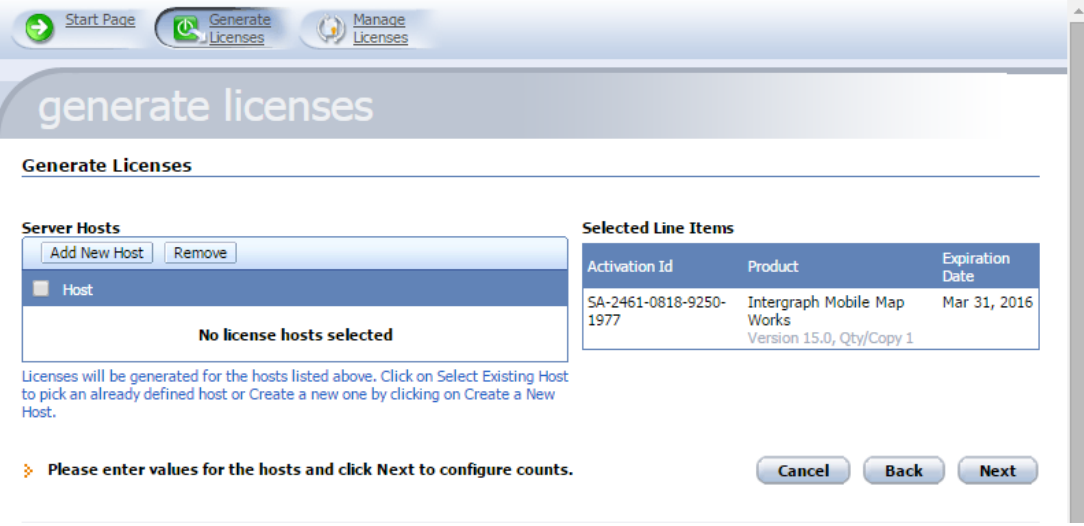

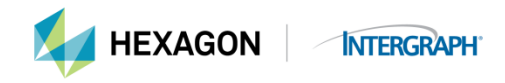

## **10. Select** *Add New Host*

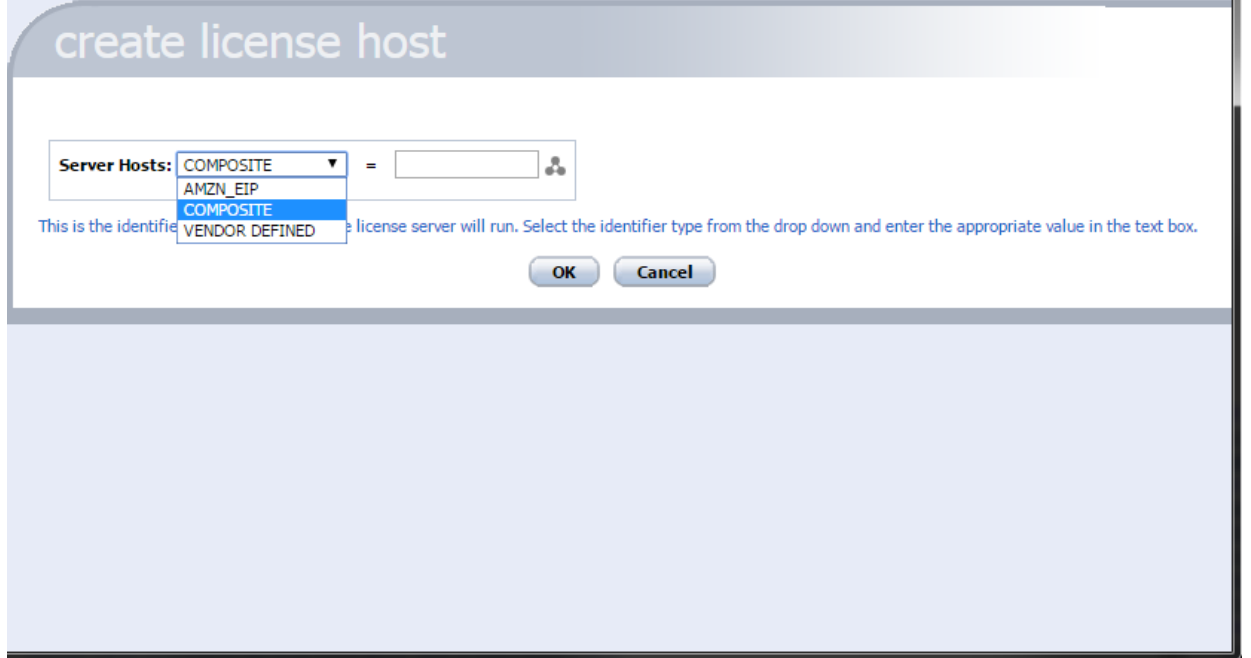

*\*\*Notice you have three Server Host types available. You will select the one that matches the Server Host in the License Host Administrator (see step 2 b.) Then you will go back to the License Host Administrator and COPY the field into the Server ID field. (If you have 3 server redundancy, click on the triangle after you have entered the first Host ID and enter the Host IDs for the other two servers.)*

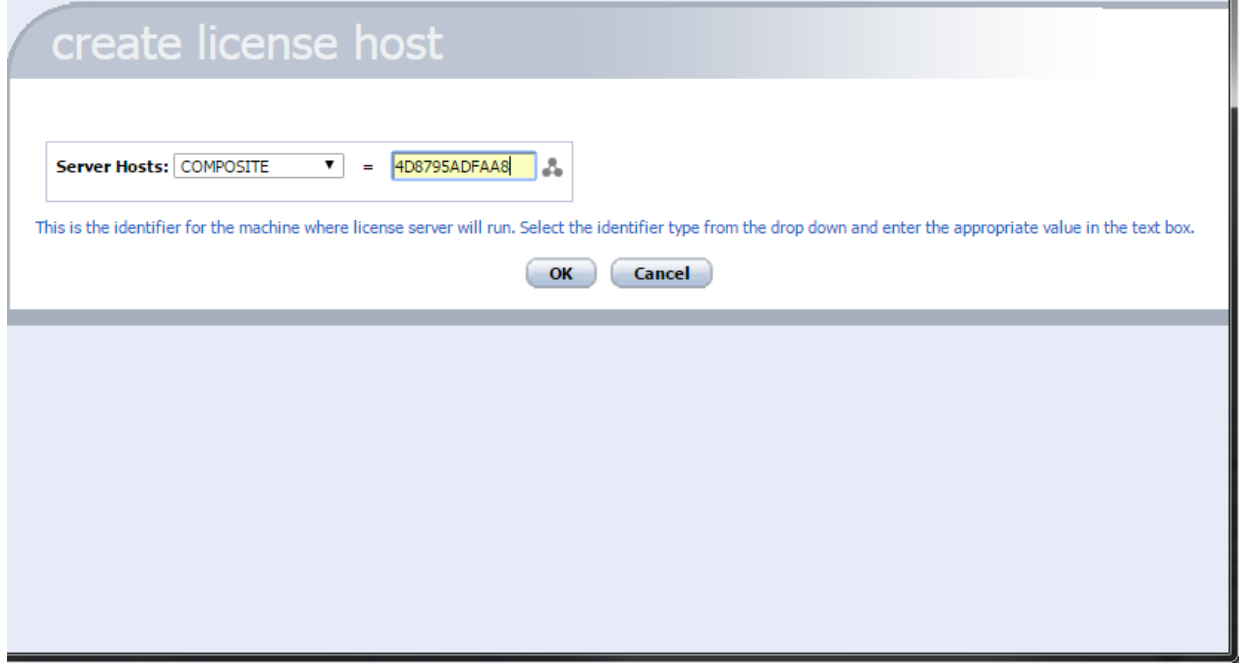

**Select** *OK.* **Check the box beside the Host ID that you entered. Select** *Next.*

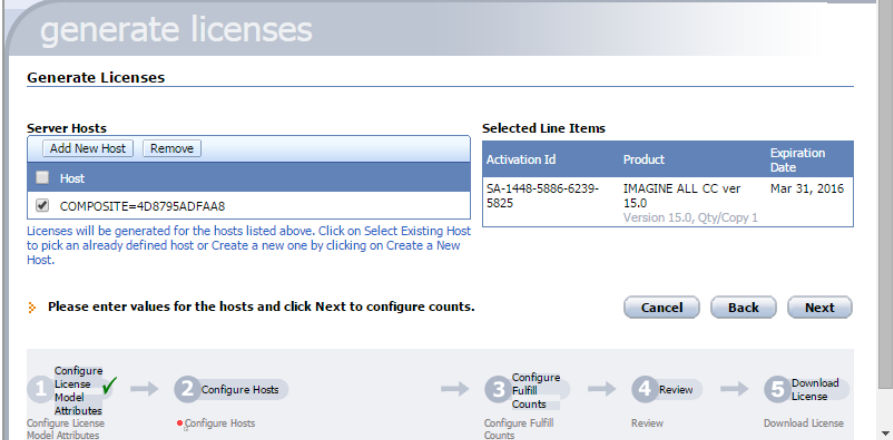

**11. Enter the quantity of licenses for each product:**

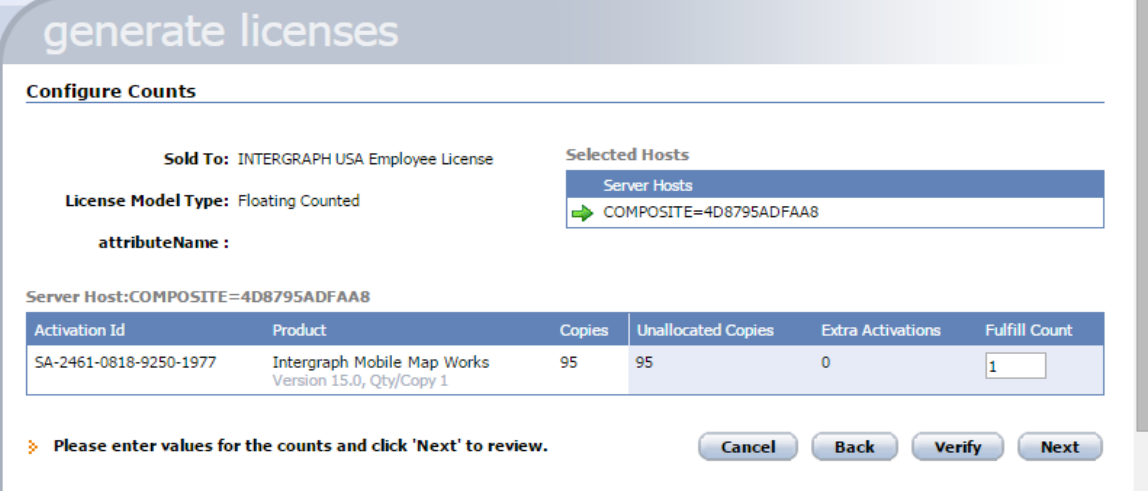

## **12. Click** *Next* **when you have entered the quantities.**

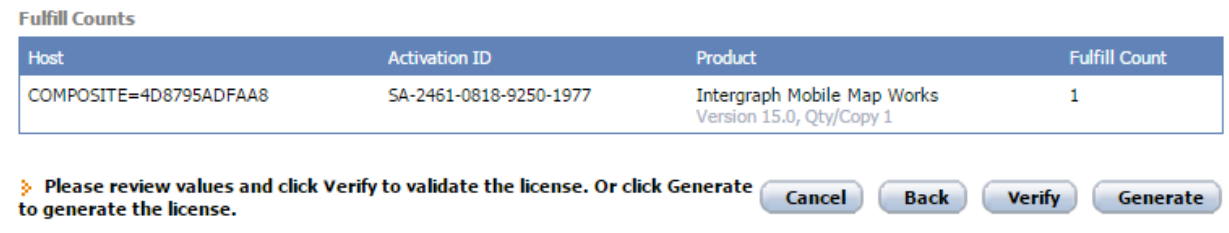

**13. Click** *Generate* **and the licenses will be created.**

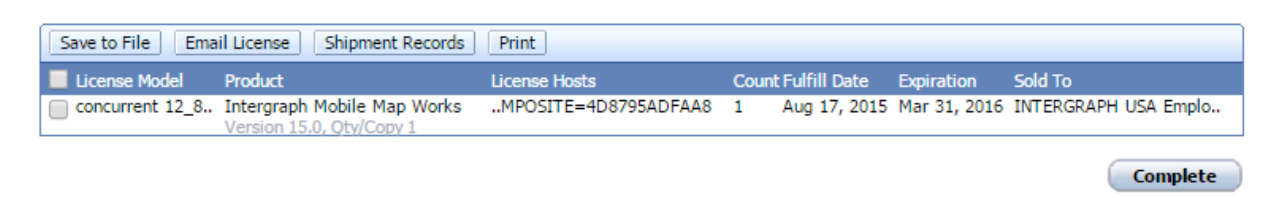

- **14. At this point, you must select the license file and click** *Save to File* **if you are on the machine where the license will reside or click** *Email License* **if you need the license file to be placed on a different machine.**
	- **a. If you select** *Save to File,* **the standard Save to File dialog box is displayed. Note that the license file extension is .lic. Do not change this. It must remain .lic.**
	- **b. If you select** *Email License***, a new screen will display where you can enter your email address if not previously done in Step 8. Once you have entered your email address, you must select** *Send* **for the license to be emailed to you.**
- **15. If you perform neither action, you won't have a license file on the machine, but the license file has been generated and is available for you to retrieve. Simply go to the Start Page and select** *Manage Licenses* **and the license files are displayed and available for you to either download or email.**
- **16. For a concurrent (floating) license, place the license file anywhere on the machine for which you generated the license. For a nodelocked license, place the license file in the directory at C:\Users\Public\Intergraph\Licenses**
- **17. Use the Import License File function within the Intergraph License Administrator to import your concurrent license file and set up your license service.**

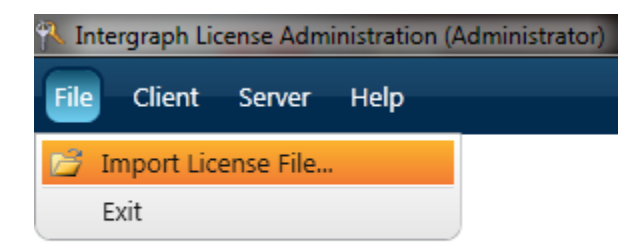

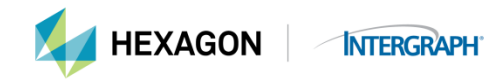

This will open Windows Explorer.

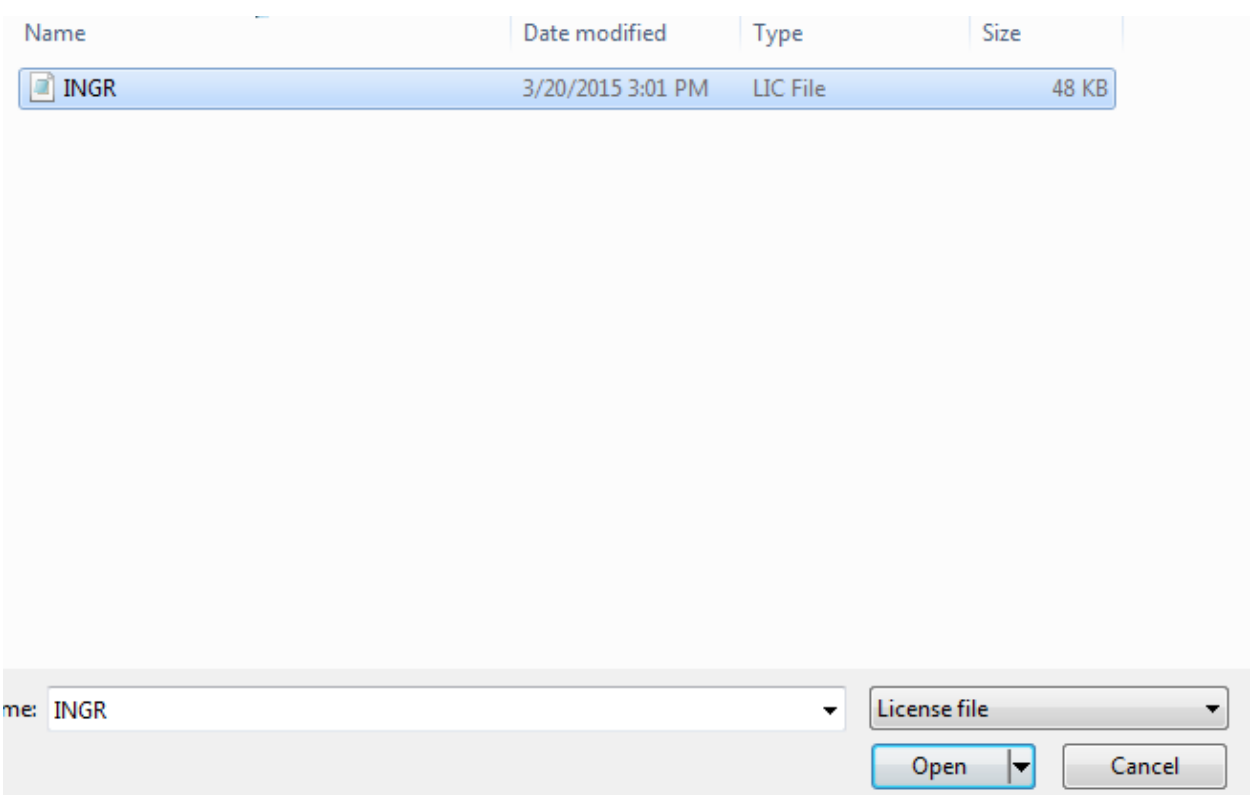

Browse to the location where you saved the license file. Select the license file and click *Open.*

- **18. The license file is now loaded on the server and is ready to be distributed to connecting client machines.**
- **19. For a nodelocked license, place the license file in the directory at C:\Users\Public\Intergraph\Licenses. Open** 
	- **the Intergraph License Administration tool. Select the** *Client* **tab. Select** *Add Nodelocked License Source.*

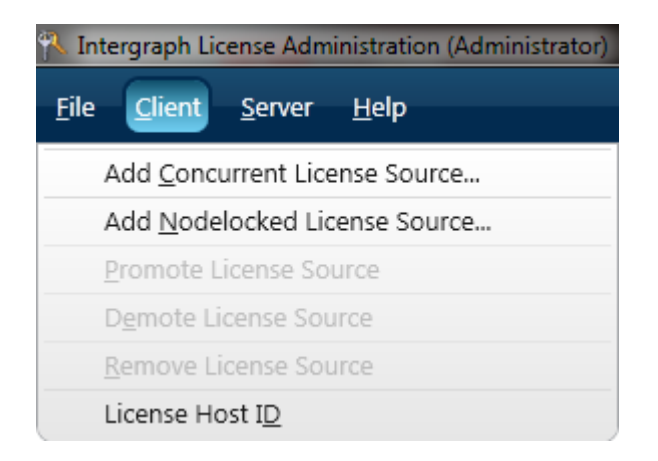

**20. This will open Windows Explorer. You will then expand the drop-downs until you locate the** *Licenses* **directory within C:\Users\Public\Intergraph\**

**21. Once you have selected the directory, it will load the location into Intergraph License Administration. You can now start your software using the nodelocked license.**

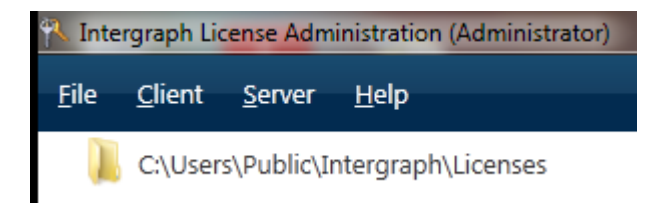

## **MORE VERY IMPORTANT INFORMATION Reiterated:**

- The Geospatial 2013 licenses are not backwardly compatible with older versions of software.
- 2013 licenses will not run 2014 or 2015 products
- Nor will your older version license run the 2013 products.
- You may not append a 2013 concurrent license to an older version concurrent license file; it will not work because they use different license vendor daemons.
- Keep in mind that you may never run more licenses than the total purchased. Upgrade licenses are REPLACEMENTS, not additional licenses.
- The default license file extension is **.lic**. The license file name can be anything you want it to be, but you must leave the extension as .lic or the license will not be recognized.

## **What license types are used for which products:**

Geospatial 2013 and higher release:

- Concurrent License uses one of these Host IDs:
	- o COMPOSITE Identifier that is devised by Hexagon Safety & Infrastructure/Hexagon Geospatial using several machine characteristics and then hashed into a unique value. You will select COMPOSITE as the Host ID type and then copy and paste the Composite host ID as displayed in the Intergraph License Administrator Tool
	- o VENDOR\_DEFINED used for SafeNet hardware key with prefix INGRTSHWKEY=
	- o AMZN-EIP Amazon Cloud Elastic IP address
- Nodelocked License uses one of these Host IDs:
	- o COMPOSITE Identifier that is devised by Hexagon Safety & Infrastructure/ Hexagon Geospatial using several machine characteristics. You will select COMPOSITE as the Host ID type and then copy and paste the Composite host ID as displayed in the Show Host ID command.
	- o VENDOR\_DEFINED used for SafeNet hardware key with prefix INGRTSHWKEY=
	- o AMZN-IID Amazon Cloud Instance ID

NOTE: Not all products have nodelocked licenses available. When you go to the licensing web site, [license.hexagonsafetyinfrastructure.com/flexnet/operationsportal](https://license.hexagonsafetyinfrastructure.com/flexnet/operationsportal/) to generate your run-time licenses, the type of license per product will be displayed.

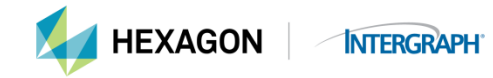

There are step-by-step instructions on how to generate both concurrent and nodelocked licenses on both the License Generation web site [\(license.hexagonsafetyinfrastructure.com/flexnet/operationsportal\)](https://license.hexagonsafetyinfrastructure.com/flexnet/operationsportal/) and the Licensing Resource web site [\(https://support.hexagonsafetyinfrastructure.com/infocenter/index?page=licensing\\_resources\)](https://support.hexagonsafetyinfrastructure.com/infocenter/index?page=licensing_resources). Please review prior to generating your license to prevent generating licenses that will not be recognized.

While online rehosting is allowed, there are limitations on how many times this can be used. Please review the online rehosting restrictions under Online Rehosting.

Intergraph Corporation has elected to do business as: "Hexagon Safety & Infrastructure," in certain public safety, utility, communications, transportation, and information technology markets; "Hexagon Geospatial," in certain geospatial markets; and, "Process, Power & Marine," in certain engineering markets. Use of these alias and trade names does not reflect any change of legal corporate entity, applicable tax identification number, or similar formalities.